## 전산정보관리국 정보화운영과

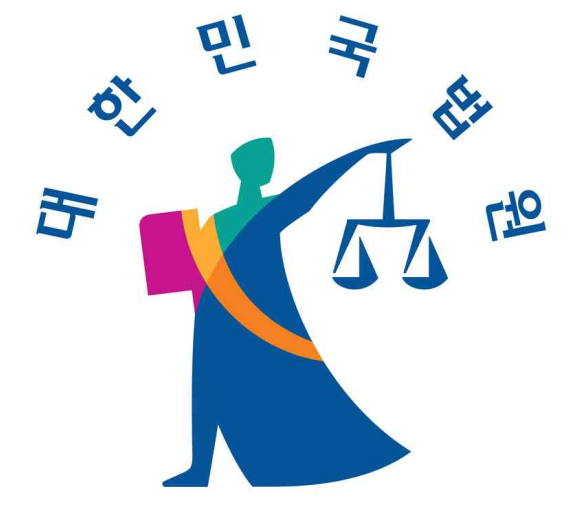

# 판결서 인터넷열람시스템 브라우저별 문제해결 안내서

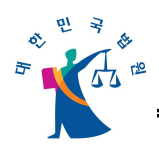

<목 차>

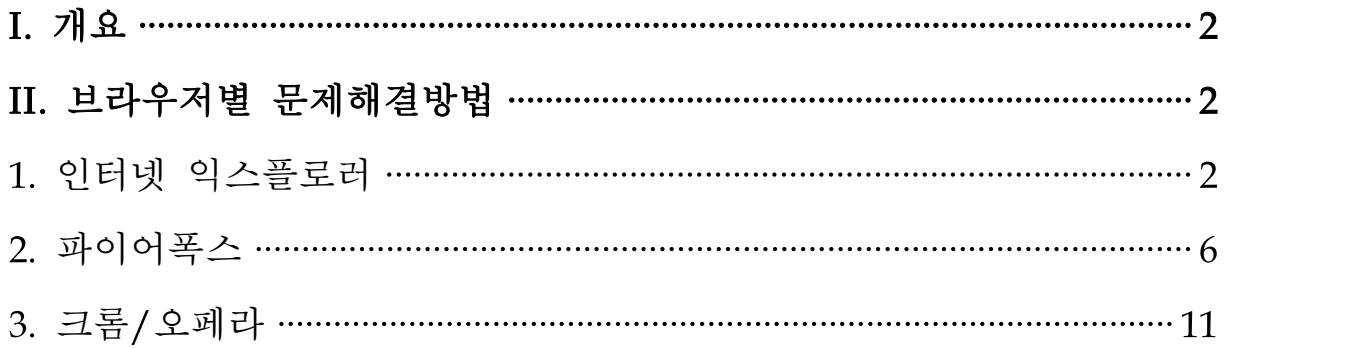

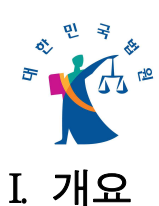

○ 인터넷 익스플로러, 크롬, 파이어폭스, 오페라 브라우저로 『판결서 인터넷열람 > 열람신청하기』 이용 시 발생하는 브라우저 문제에 대한 해결방법에 대해서 기술하 였습니다.

## II. 브라우저별 문제해결방법

#### 1. 인터넷 익스플로러

#### 가. "보안 콘텐츠만 표시됩니다." 메시지를 발생하지 않는 방법

- (1) 현상
	- 인터넷 익스플로러 9 이상에서 본 사이트를 볼 때 "보안 콘텐츠만 표시됩니다" 라는 메시지가 나타납니다.

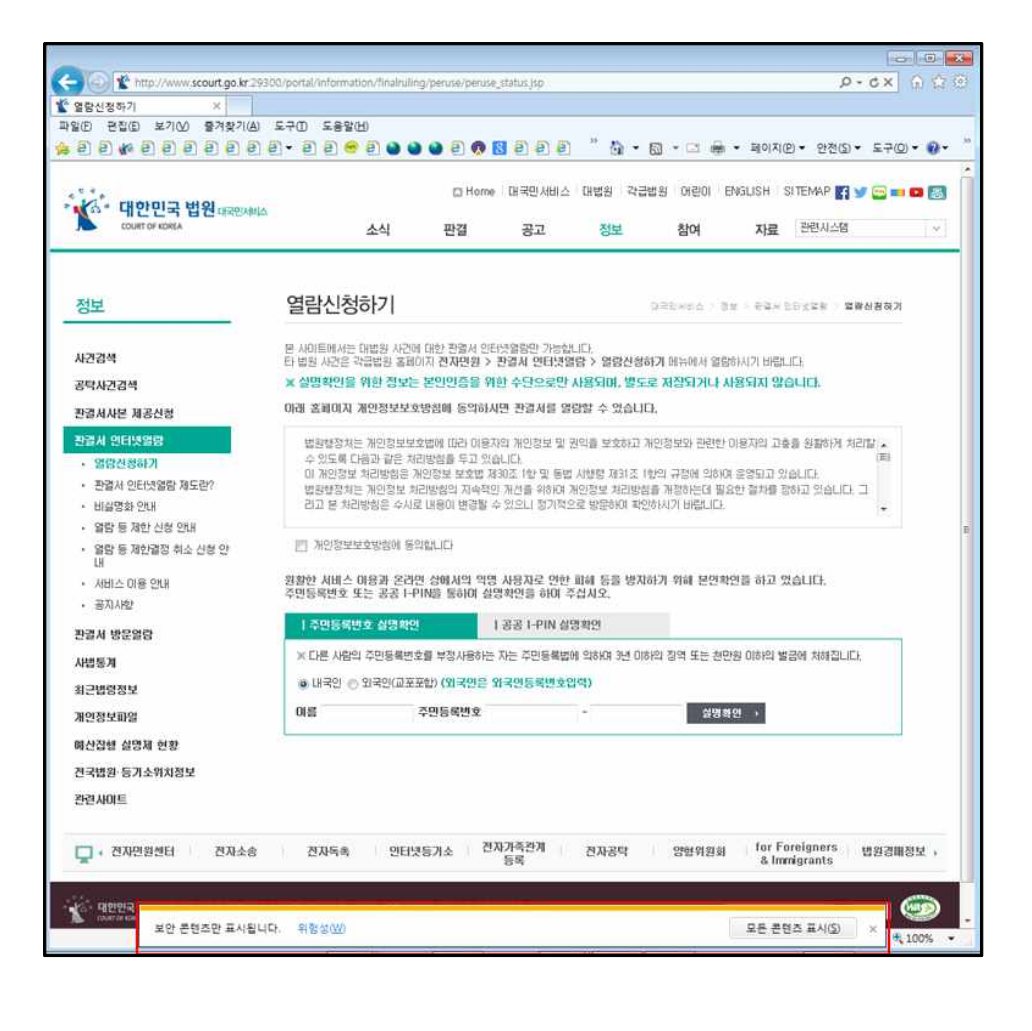

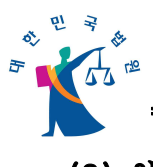

## (2) 원인

○ 혼합된 콘텐츠(HTTP,HTTPS)를 사용한 웹 사이트에 접속하였을 경우, 인터넷 익스플로러 9 이상에서 발생하는 메시지입니다.

## (3) 해결방법

(가) 도구->인터넷 옵션 선택

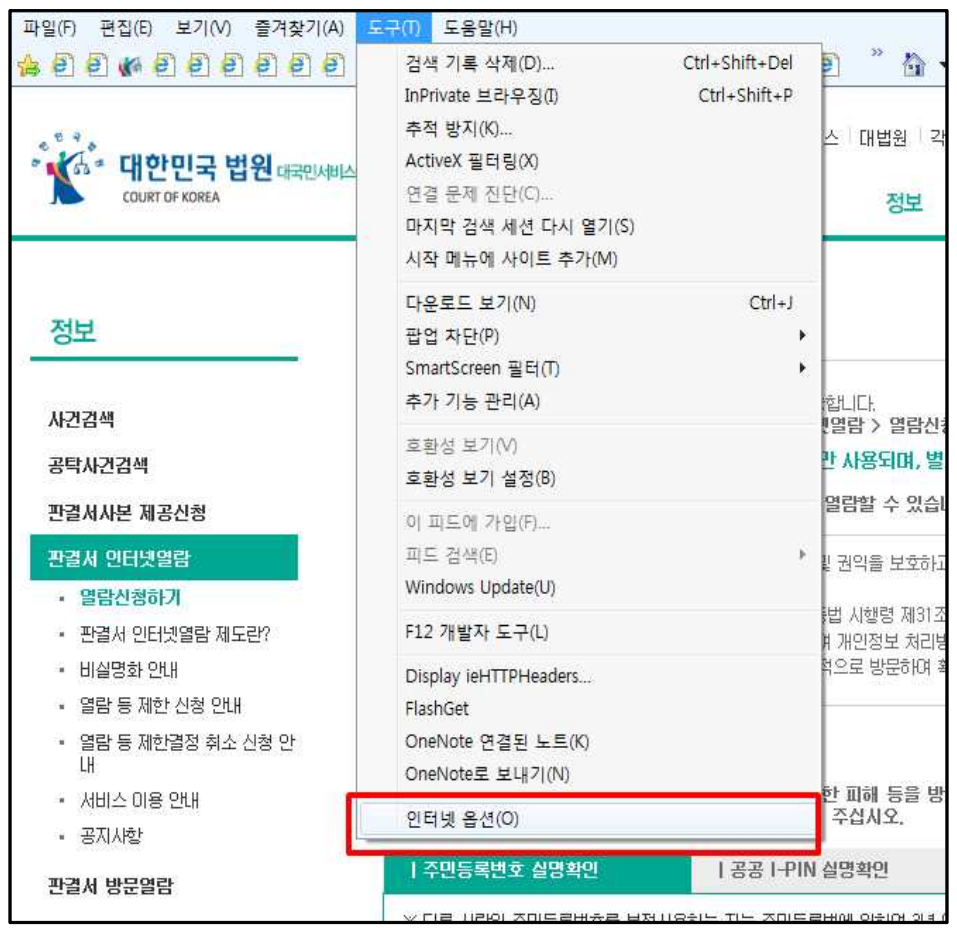

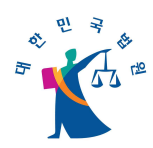

## (나) 보안->인터넷->사용자 지정 수준 선택

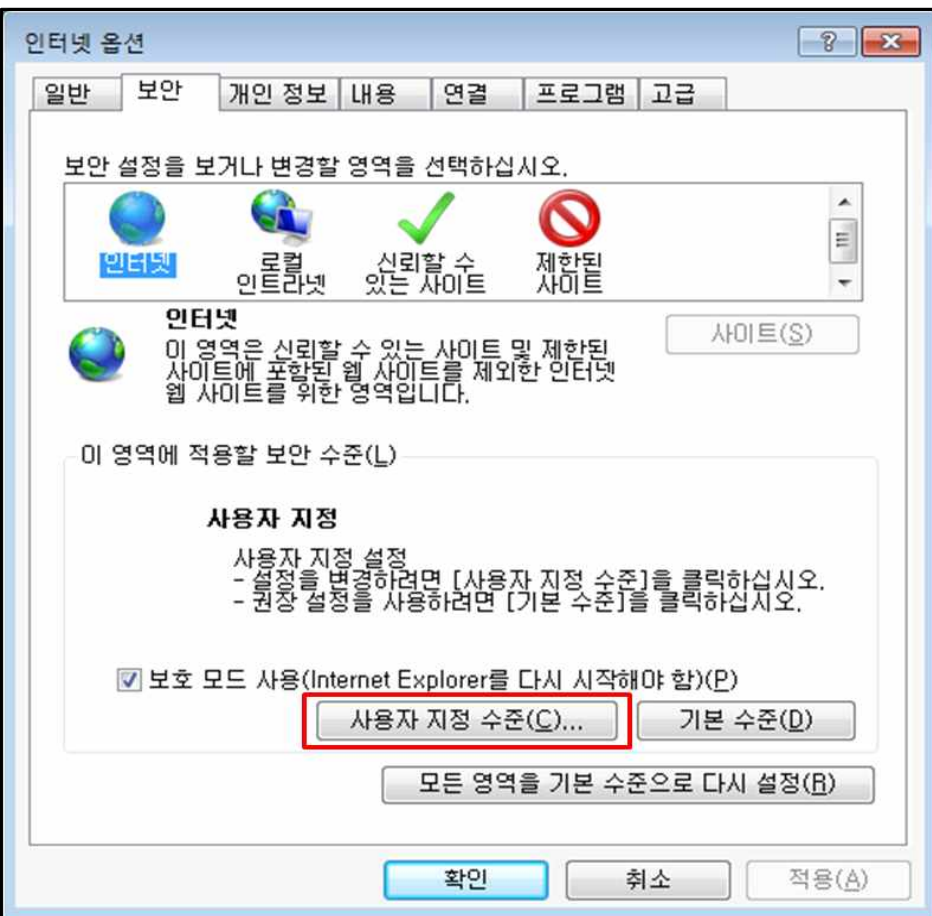

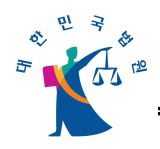

## (다) "혼합된 콘텐츠 표시" 설정으로 변경

○ 스크롤을 3/4가량 내렸을 때 "혼합된 콘텐츠 표시" 설정이 보입니다.

- "확인"으로 되어있던 것을 "사용"으로 변경합니다.
- 열람신청하기 메뉴를 선택하여 사이트를 이용하시면 됩니다.

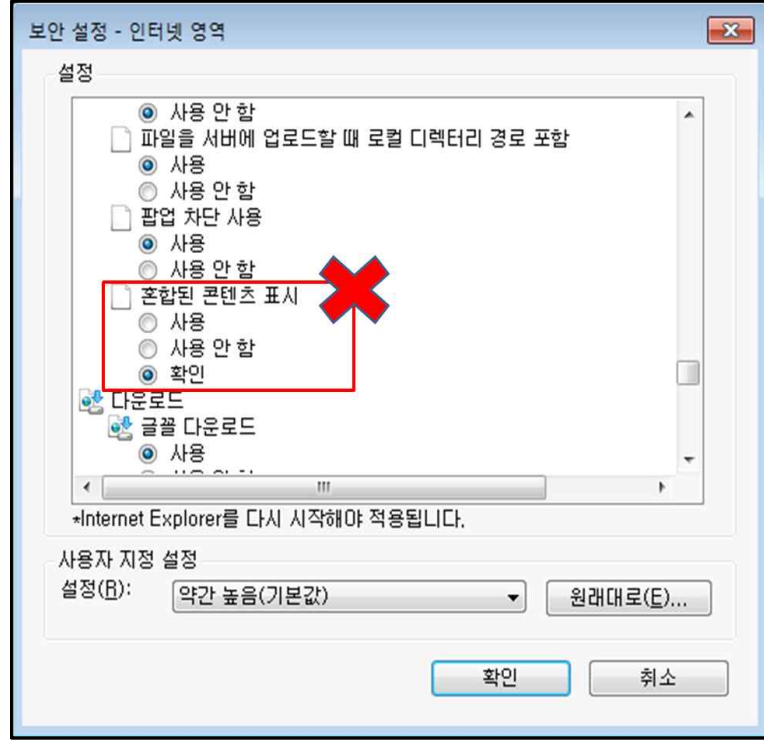

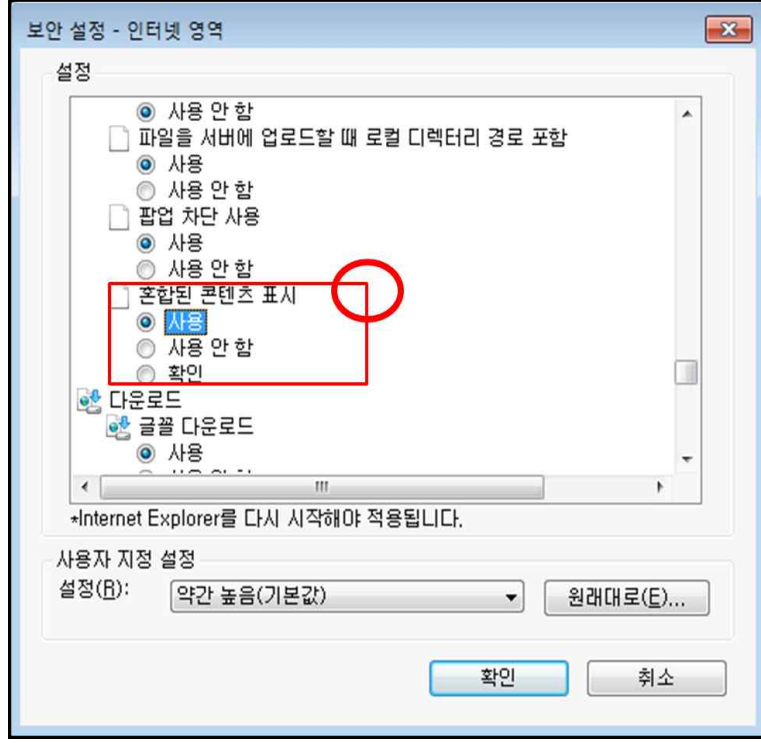

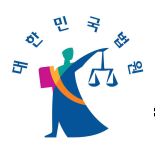

2. 파이어폭스

## 가. "본 연결은 신뢰할 수 없음" 메시지를 발생하지 않는 방법

- (1) 현상
	- 본 사이트를 볼 때 "본 연결은 신뢰할 수 없음"이라는 메시지가 나타나며, 접 속화면이 정상적으로 출력되지 않는 현상입니다.

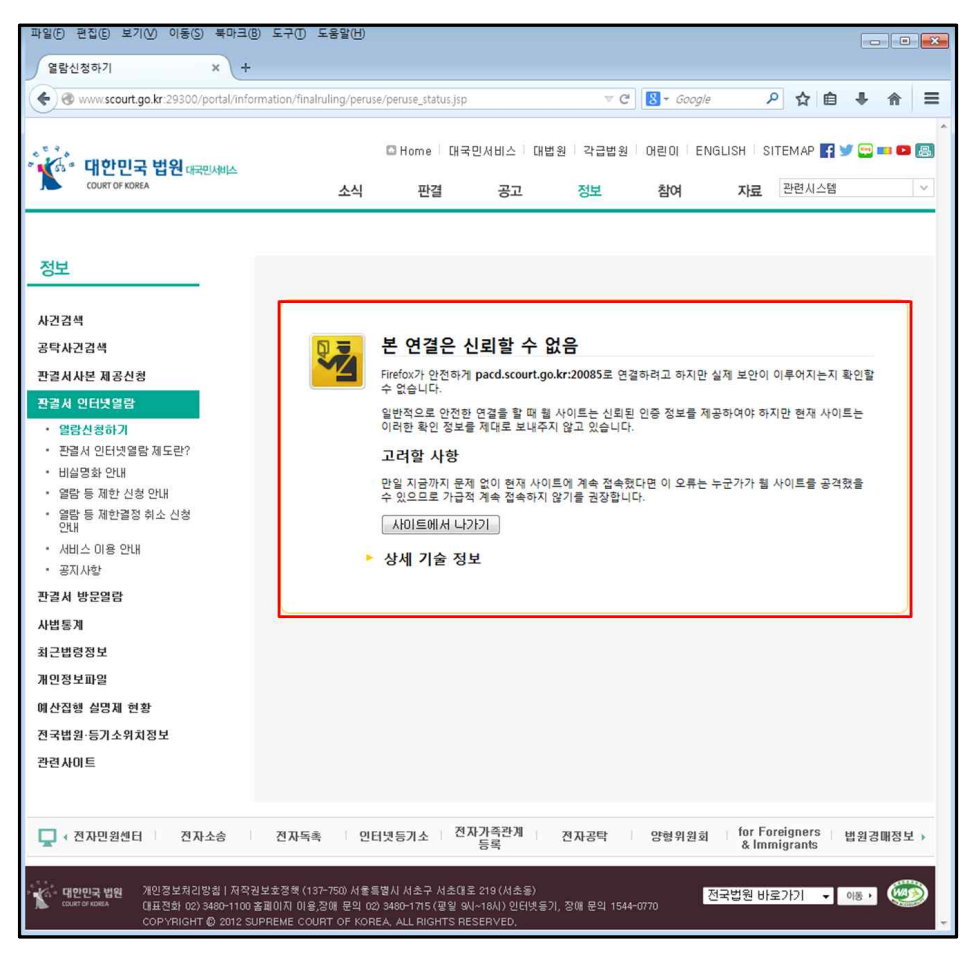

## (2) 원인

○ 보안(HTTPS) 사이트 접속시 발생하는 현상입니다.

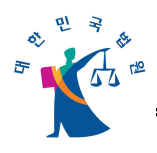

## (3) 해결방법

(가) 도구->설정 선택

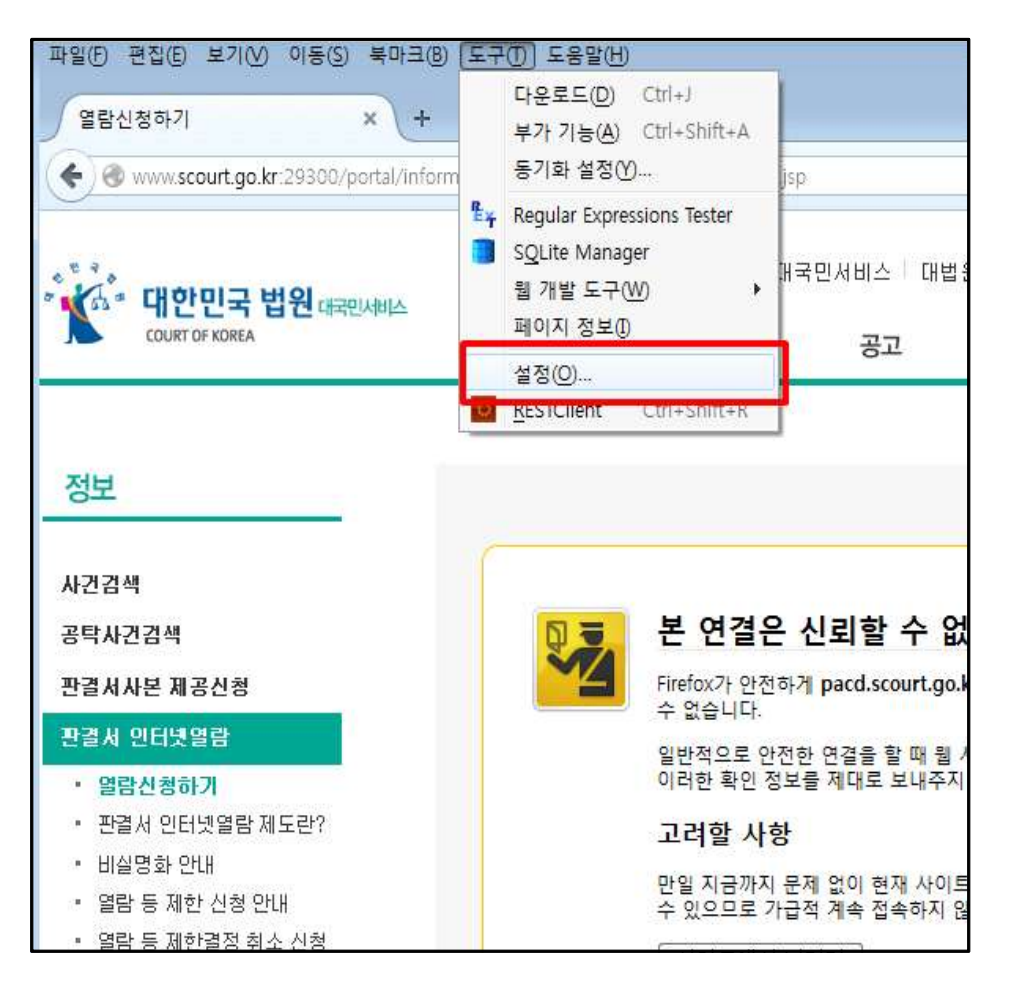

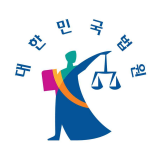

## (나) 고급->인증서보기 선택

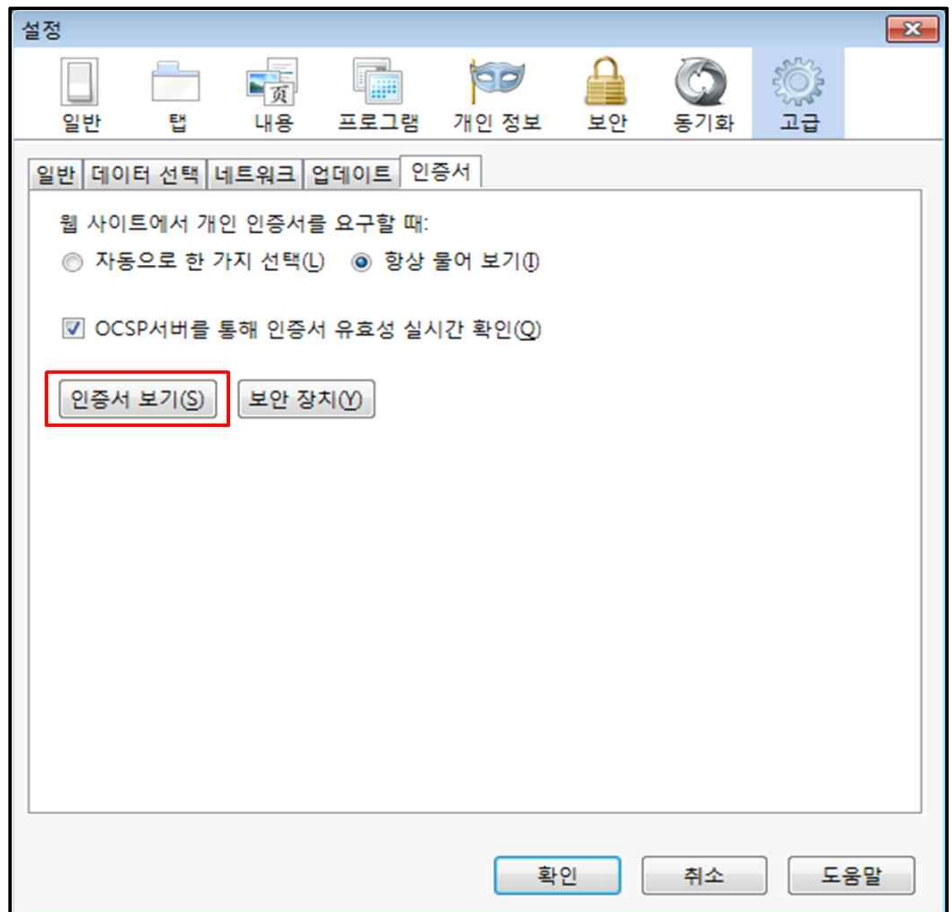

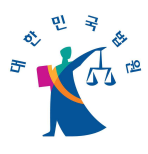

## (다) 웹서버->예외 목록 추가 선택

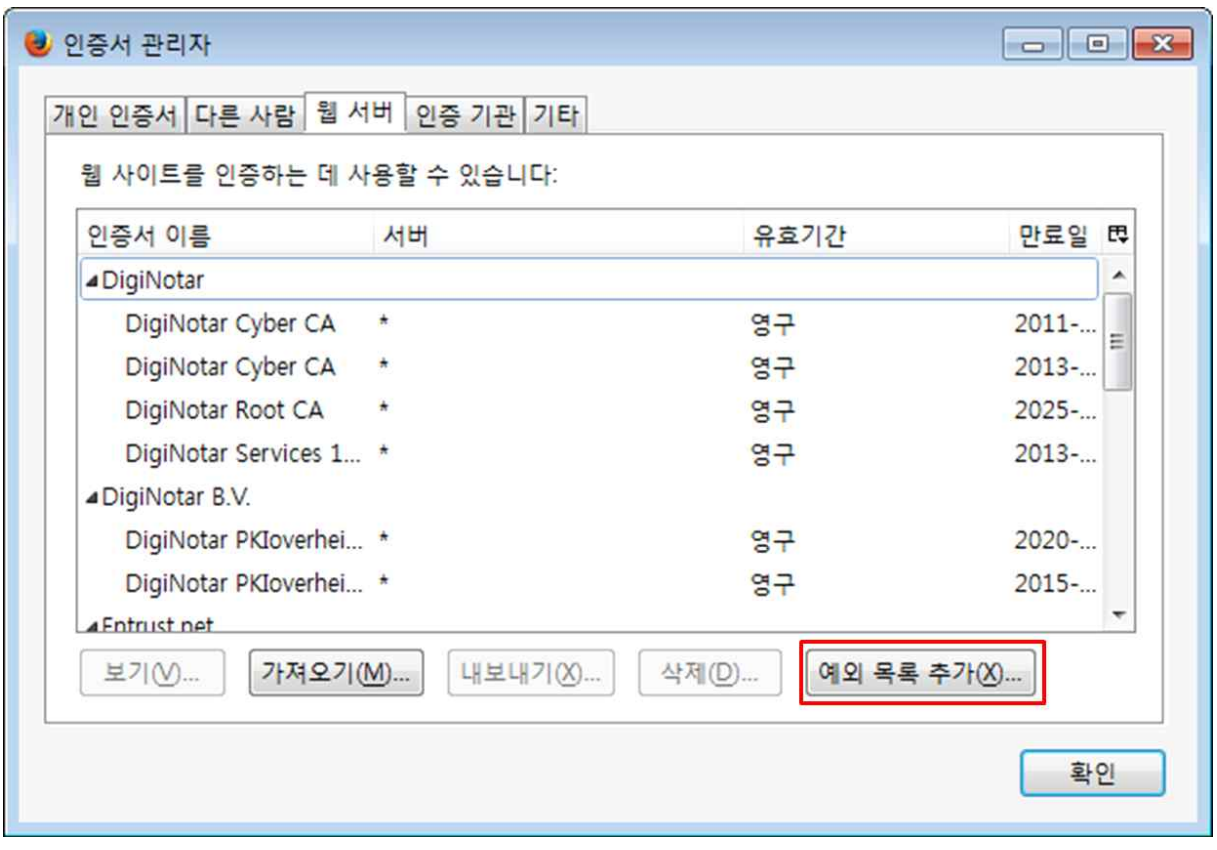

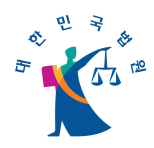

## (라) 보안 확인 예외 목록 추가

- 주소에 https://pacd.scourt.go.kr 입력 후 인증서 받기를 선택합니다.
- 보안 예외 확인 버튼을 선택합니다.
- 인증서 이름에 pacd.scourt.go.kr이 목록에 추가된 것을 확인 할 수 있습니다.
- 열람신청하기 메뉴를 선택하여 사이트를 이용하시면 됩니다.

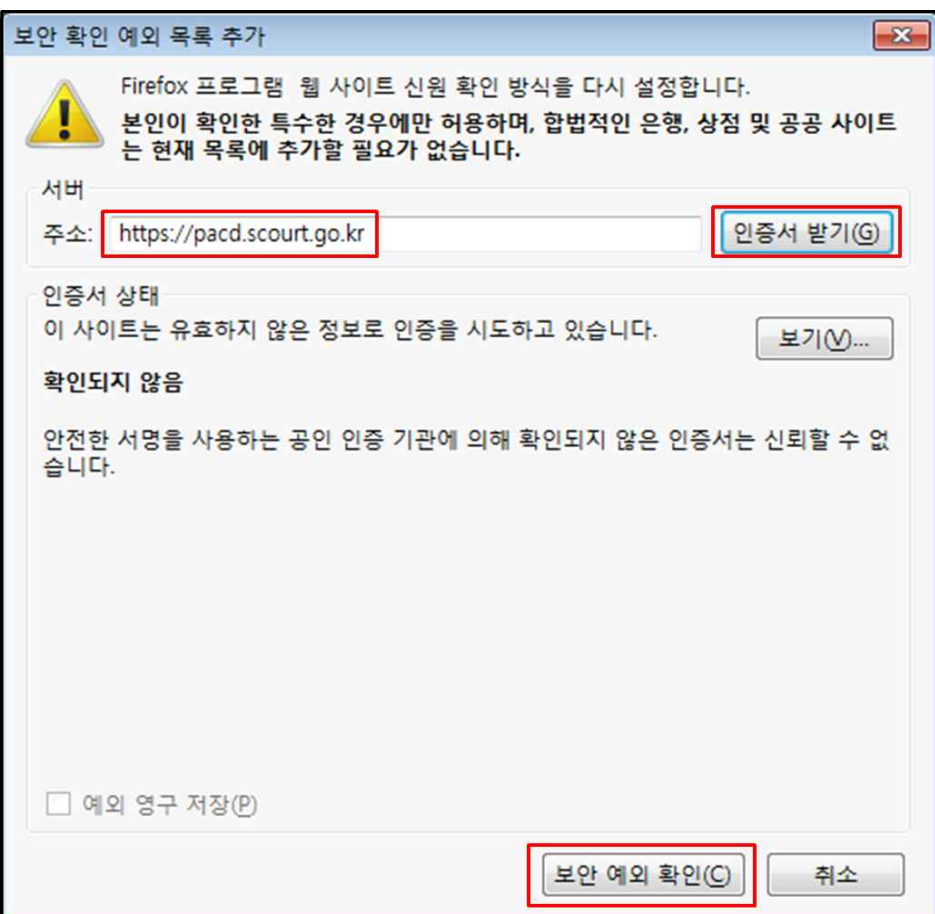

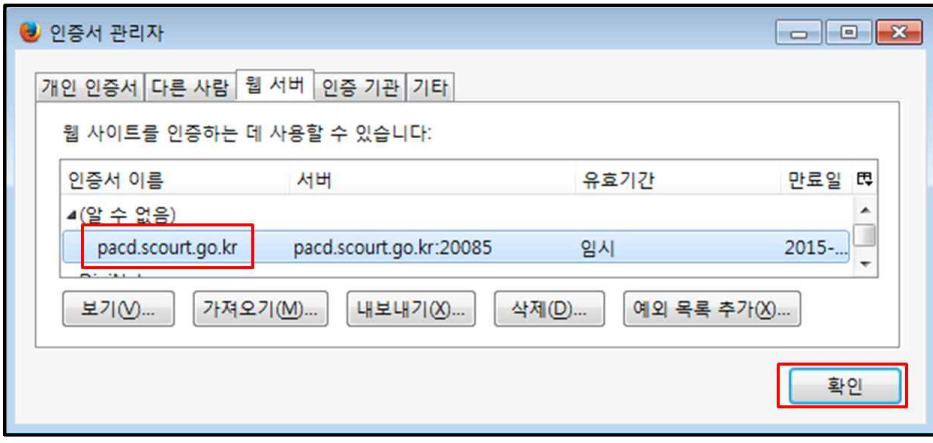

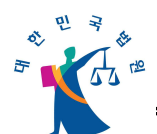

## 나. 화면을 정상적으로 출력하는 방법

## (1) 현상

○ 본 사이트를 접속하였을 때, 화면이 정상적으로 출력 되지 않는 현상입니다.

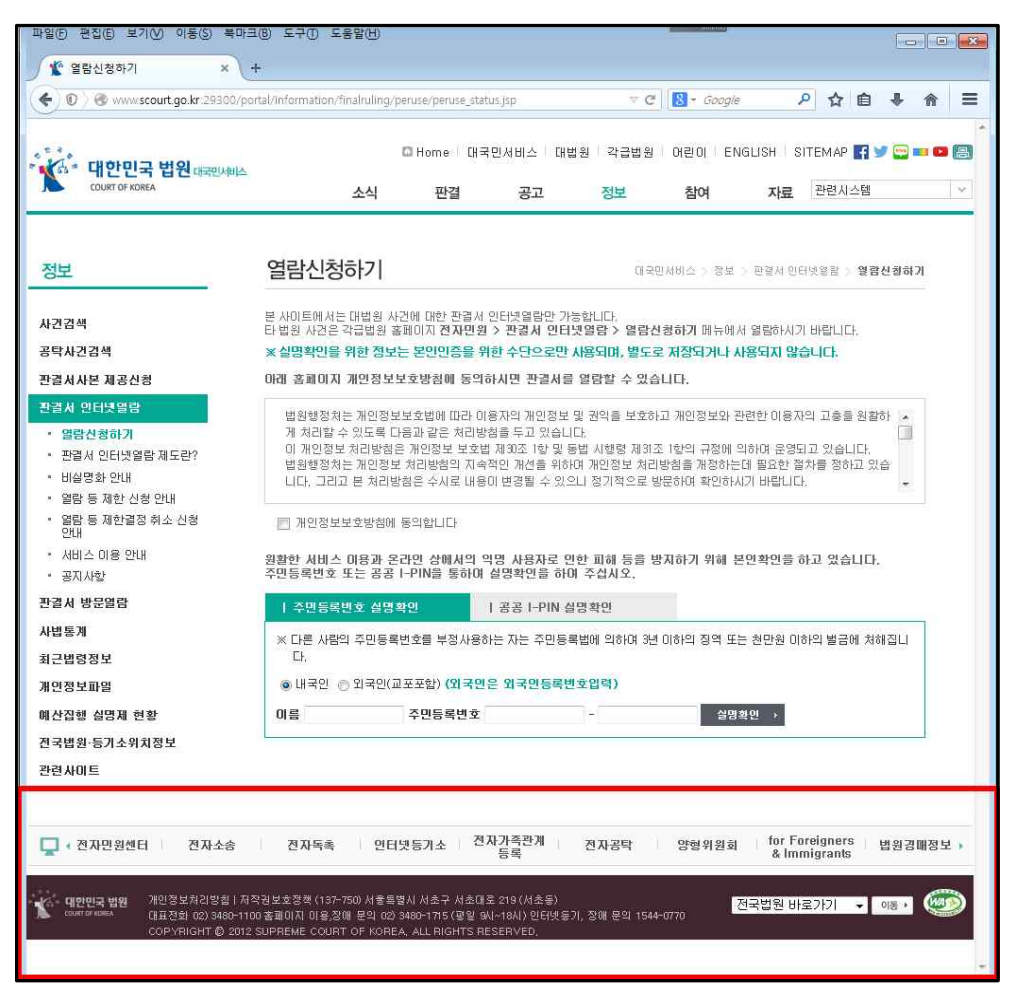

#### (2) 원인

○ 혼합된 콘텐츠(HTTP,HTTPS)를 사용한 웹 사이트에 접속하였을 경우 파이어폭 스에서 발생하는 현상입니다.

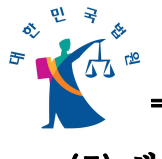

## (3) 해결방법

- 방패모양의 아이콘을 선택합니다.
- "Firefox가 안전하지 않은 콘텐츠를 차단했습니다." 문구의 메시지박스가 나 타납니다.
- 차단유지 리스트박스의 이 페이지의 보호 끄기를 선택합니다.
- 열람신청하기 메뉴를 선택하여 사이트를 이용하시면 됩니다.

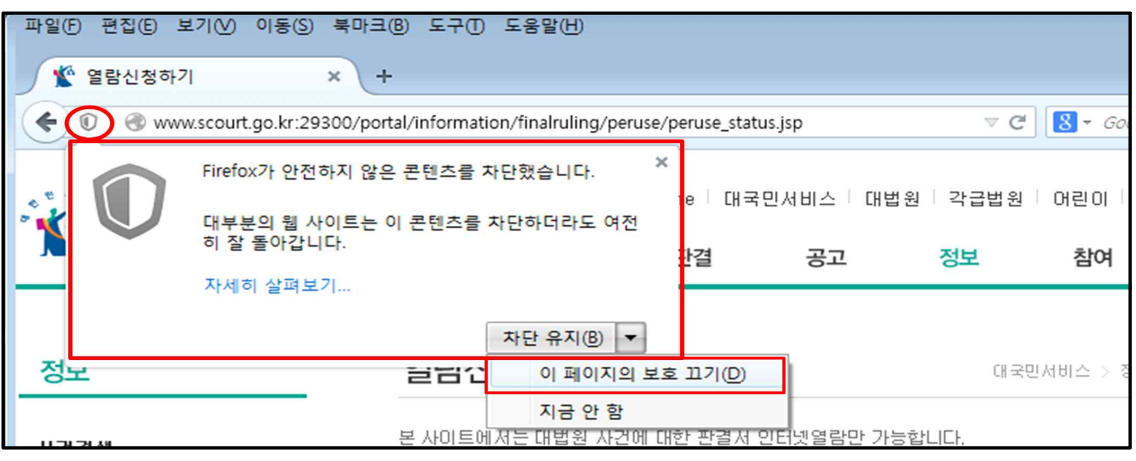

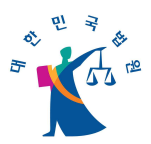

3. 크롬/오페라

## 가. 화면을 정상적으로 출력하는 방법

(1) 현상

○ 본 사이트를 접속하였을 때, 화면이 정상적으로 출력 되지 않는 현상입니다.

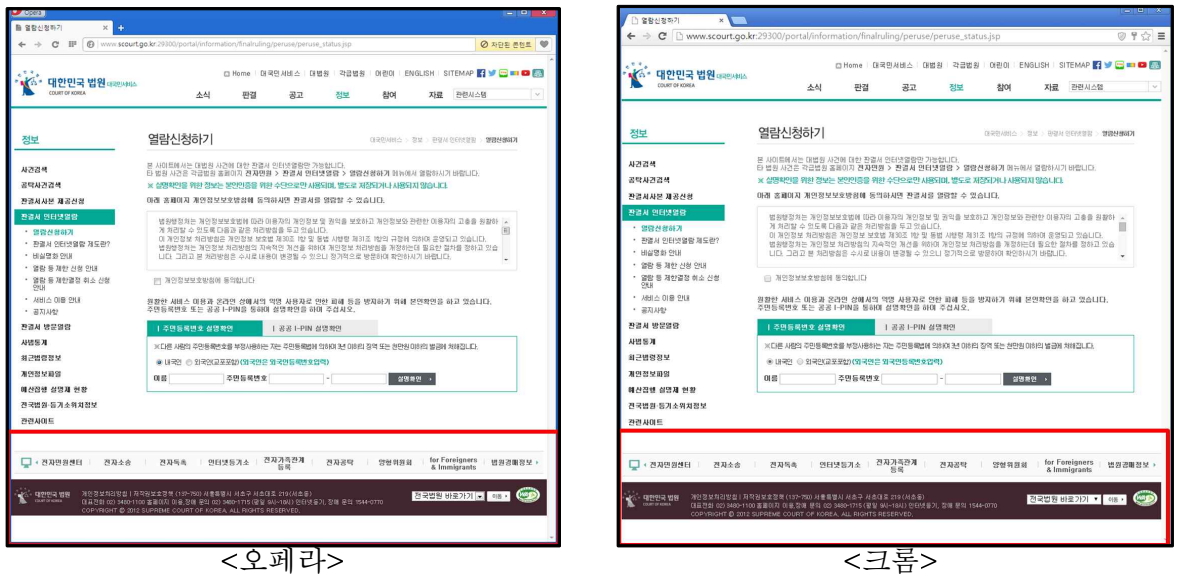

(2) 원인

○ 혼합된 콘텐츠(HTTP,HTTPS)를 사용한 웹 사이트에 접속하였을 경우 크롬에서 발생하는 현상입니다.

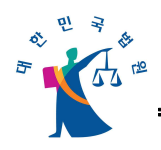

## (3) 해결방법

- (가) 크롬에서 화면을 정상적으로 출력하는 방법
	- 방패모양의 아이콘을 선택합니다.
	- "페이지에 인증되지 않는 소스의 스크립트가 포함되어 있습니다." 문구의 메 시지박스가 나타납니다.
- 확인버튼을 선택합니다.
- 열람신청하기 메뉴를 선택하여 사이트를 이용하시면 됩니다.

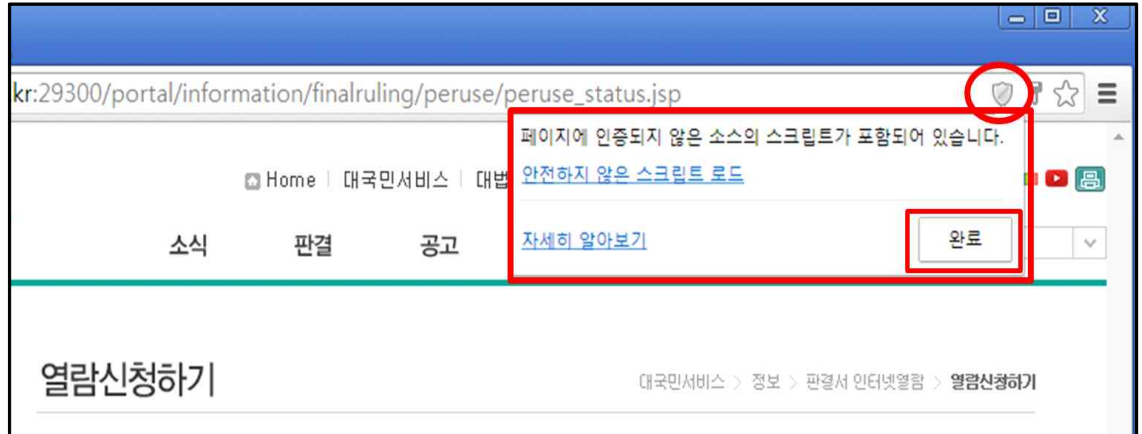

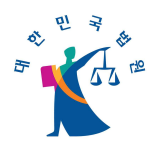

## (나) 오페라에서 화면을 정상적으로 출력하는 방법

- $O$  아이콘을 선택합니다.
- "차단된 안전하지 않은 콘텐츠" 문구의 메시지박스가 나타납니다.
- 차단 해제 버튼을 선택합니다.
- 열람신청하기 메뉴를 선택하여 사이트를 이용하시면 됩니다.

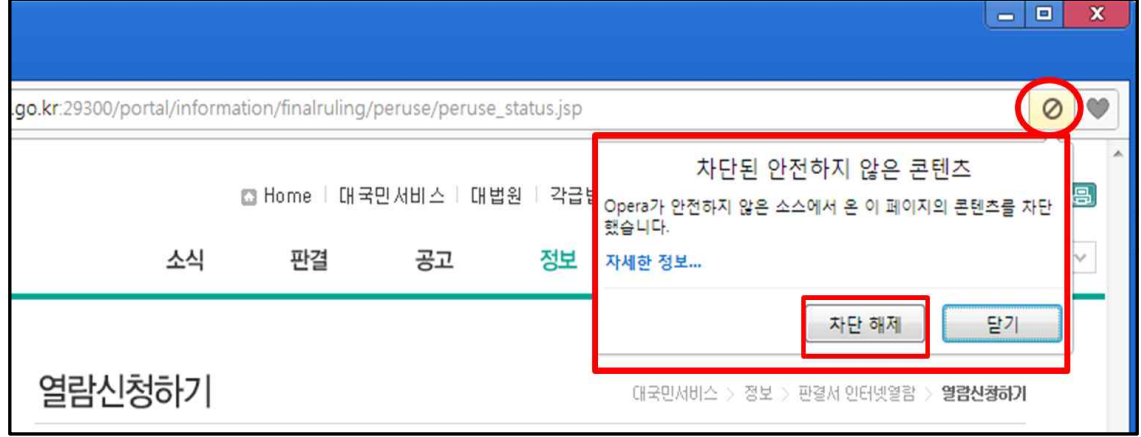